# Sublimation Handout

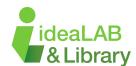

### Please reference the Inkscape Basics/Advanced Handouts for assistance

### **Measuring Your Blank**

You'll first have to measure the surface that you plan to sublimate. Use a ruler or a soft measuring tape to get an accurate measurement.

### **Document**

The document is the space that Inkscape allocates to draw or design something in its window.

It is the white 'page' on your screen. To edit this, go to **File** in the top left, then press **Document Properties**. From here, edit the **width** and **height** of your document to the proper measurements.

# Display Guides Grids Color Scripting Metadata License Front page Format: US Letter in Width: 8.500 Height: 11.000 Orientation: Fesize to content: in per user unit Viewbox Display Units: mm Page Border Desk Checkerboard Border Always on top

### **Importing Photos**

There are two ways to import a photo into Inkscape:

- Copy and Paste the photo into Inkscape. You can find images on google that you can use.
- Use the Import tool located under File in the top left.

### Background

To create a background, you can either use an image, or you can use the rectangle tool.

- -Image: To use an image as the background, you must first import the image, select the image, then select Object in the top toolbar, then press the button Lower to Bottom.
- -Rectangle: To use a rectangle as a background, select the rectangle tool from the toolbar on the left. Then, make a retangle over the canvas.

  Next, to change the fill of the rectangle, select Object in the top toolbar, then press the fill and stroke button. This opens up a window where you can change the fill colour. Play around with the settings under the Fill tab to get the result you want.

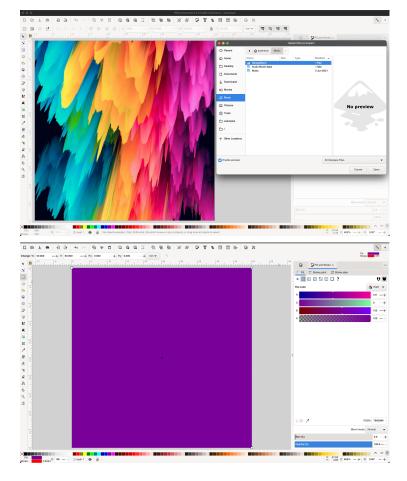

### Text

By clicking on this tool, then clicking on the canvas, you will see your cursor start blinking. You can then start typing. Alternatively, you can click and drag your mouse to form a text box. You can then type your text within that box. You can change your font and font size by accessing the Text and Font window located under Text in the top toolbar.

## Object/Image Positioning

To edit the positioning of each object or image, select the object/image, then select Object in the top toolbar, then press either the Raise or Lower button. This will affect the selected object by one layer. Repeat this until you're satisfied with your design.

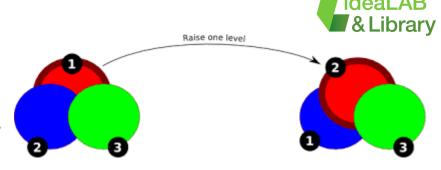

### Save your File

Select File > Save as > Enter your file name

Ensure you save your file as both an SVG and a PDF.

SVG: Allows you to access your file if there are any problems with it later on or if it is unfinished.

PDF: This is what the machines use to 'read' your file.

### **Printing**

Send to correct printer, wait for it to print. Cut the excess material, then use the special heat resistant tape to secure the paper to your sublimation blank. Use the posted Heat Press Settings Sheet located near the heat press to assist with pressing your sublimation blank. Exercise extreme caution - you are working with INTENSE HEAT. Allow the product to cool after pressing.

| Heat Press Settings |                      |             |                  |                     |
|---------------------|----------------------|-------------|------------------|---------------------|
| Surface             | Press Time           | Temperature | Pressure         | Which Press         |
| Ceramic Mug         | 200-250 Sec          | 180-200 C   | 40 PSI<br>Medium | Cricut Mug<br>Press |
| Plastic Mug         | 50-60 Sec            | 180-200 C   | 40 PSI<br>Medium | Amgkonp<br>Press    |
| Metal Mug/ Tumbler  | 40-50 Sec            | 200 C       | 40 PSI<br>Medium | Amgkonp<br>Press    |
| MDF Keychain        | 60 Sec- Each Side    | 365-375 C   | 40 PSI<br>Medium | Amgkonp<br>Press    |
| Ceramic Coasters    | 240 Sec- face down   | 385 F       | 40 PSI<br>Medium | Flat Shirt<br>Press |
| Shirts and Sweaters | 60 Sec<br>2 Presses  | 305 F       | 40 PSI<br>Medium | Flat Shirt<br>Press |
| Ceramic ornaments   | 180 Sec<br>Each Side | 356-392F    | 40 PSI<br>Medium | Flat Shirt<br>Press |

Check out our Video Tutorials for ideas on how to use these new skills!

Sign up for a Tinkershop if you need additional help!

There are many online resources that others have made, try searching your question on Google. Ask questions on a blog or check out tutorials made by other people!